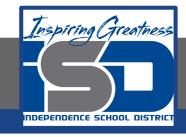

# **Technology Applications Virtual Learning**

# Geometric Shapes Poster

May 14, 2020

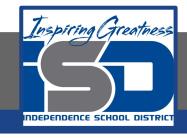

# 8th Grade Technology Applications Lesson: May 14, 2020

### **Objective/Learning Target:**

I can change the page setup and use drawing tools to create a colorful geometric shapes poster.

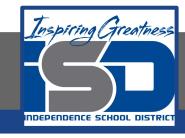

## **Getting Started:**

You are studying geometric shapes in math class, and your assignment is to create a geometric shapes poster to be displayed on the classroom wall. You decide to make the poster using the drawing tools in Google Docs.

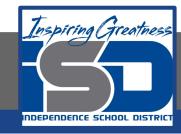

- 1. Create a New Google Doc.
- 2. From the File menu, select Page setup

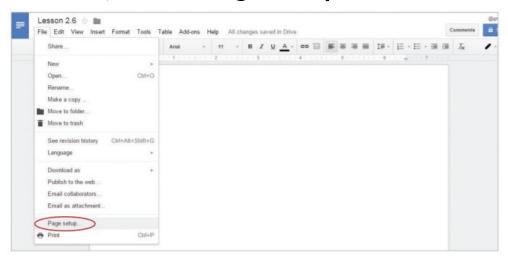

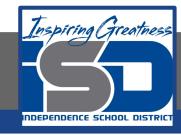

- 3. Change Page Orientation. To accommodate a document that requires more width than height, do the following:
  - a. In the Orientation section of the Page setup dialog box, click Landscape. See 2.6 Figure A below

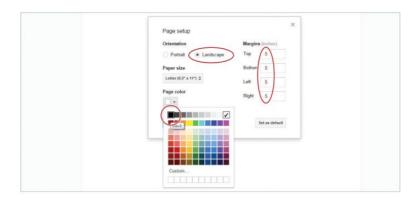

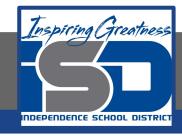

4. Change Page Margins. To set the space around your document where content cannot be placed, do the following:

a. In the Margins section of the Page setup dialog box, type [.5] in the Top, Bottom, Left, and Right fields. See 2.6 Figure A

below.

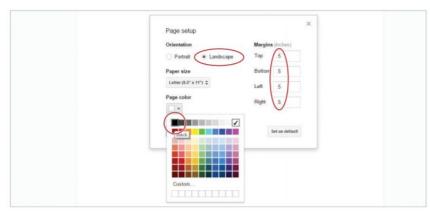

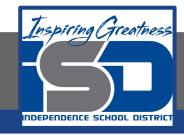

Change Page Color. To add color to the background of your document, do the following:

a. In the Page color section of the Page setup dialog box, click the Page color drop-down menu, select Black, then hit OK. See

2.6 Figure A below.

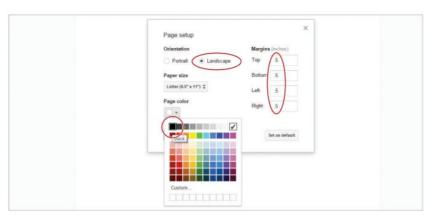

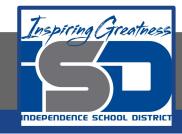

- 6. Insert Word Art. To add artistic flair to your document, do the following:
  - a. From the Insert menu, select Drawing.

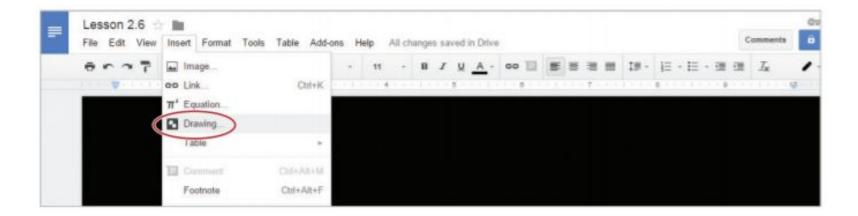

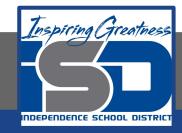

7. From the Actions drop-down menu, select Word art.

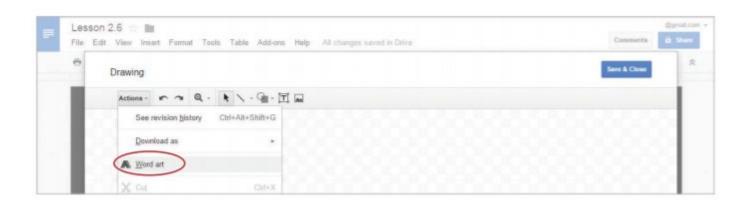

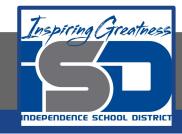

8. In the Word art dialog box, type the text [Geometric Shapes], then hit the Enter key.

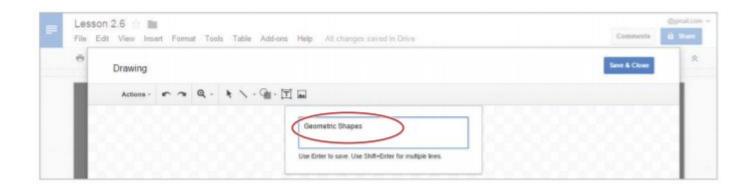

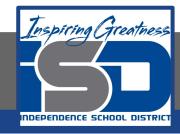

9. Change Shape Fill Color. To change the fill color of a shape or word art, click the Fill color drop-down menu, then select White.

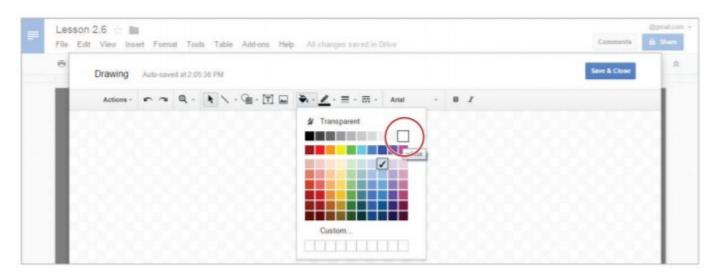

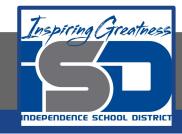

10. Change Line Color. To change the line color of a shape or word art, click the Line color drop-down menu, then select Yellow.

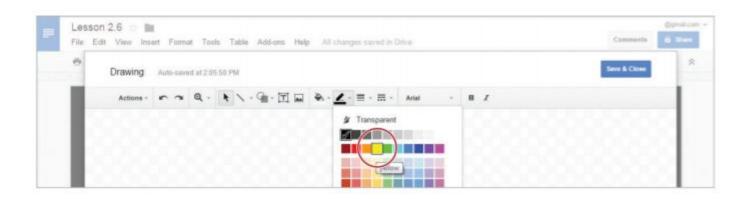

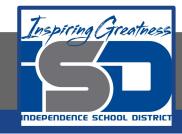

11. Change Line Weight. To change the line weight of a shape or word art, click the Line weight dropdown, then select 4px.

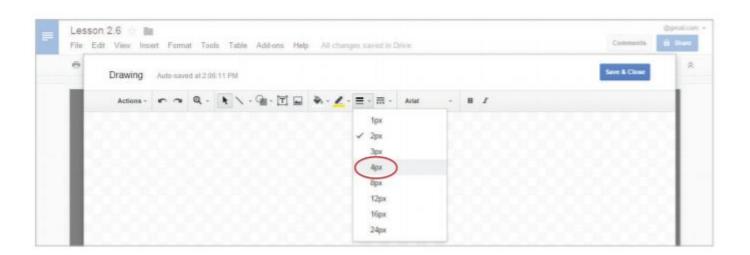

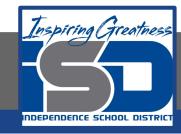

12. Click Save & Close. The word art will now be inserted into your document.

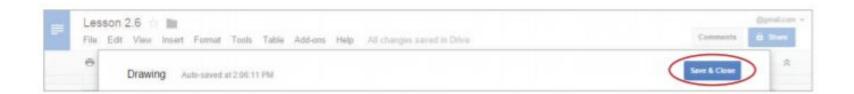

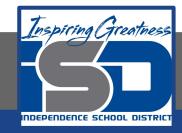

13. Use Wrap text. To allow an object to move freely on the page, select the word art, then select Wrap text.

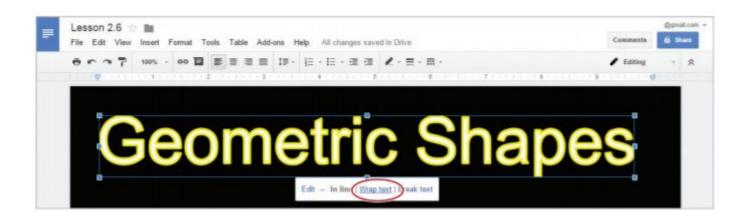

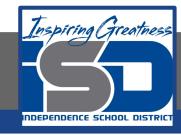

- 14. Insert a Shape. To create and insert lines and shapes into your document, do the following:
  - a. Click on the background of your page, then from the Insert menu, select Drawing, click the Shape icon, select Shapes, then choose Trapezoid.

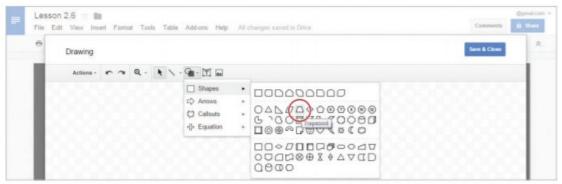

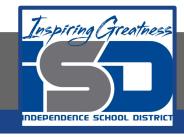

- 15. Click and drag to expand the trapezoid to approximately 18 grid squares wide and 18 grid squares tall.
- 16. Double-click within the shape and type the text [TRAPEZOID].

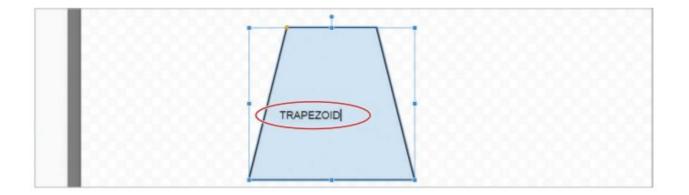

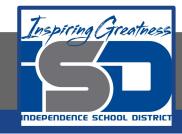

17. To center align text within a shape, from the More drop-down menu, select the Align drop-down menu, then select Center.

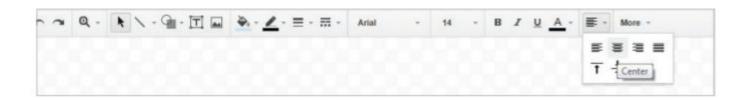

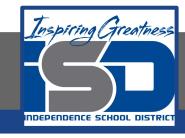

- 18. Bold the text, change the font to Comic Sans, the font size to 16, and the font color to white.
- 19. Change the fill color of the trapezoid to red.
- 20. Click Save & Close.

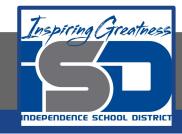

21. Continue to do the steps outlined in the previous slides to add a triangle, pentagon and parallelogram.

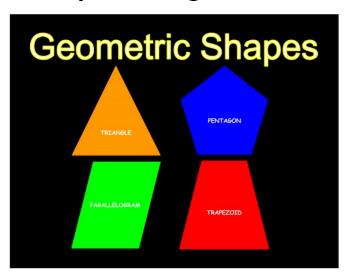

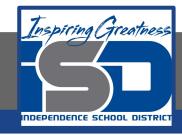

#### **Self-Assessment:**

Check this document to see how you did.

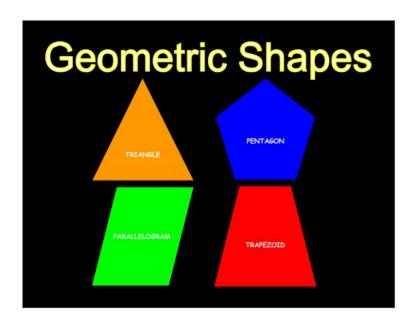

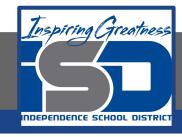

#### **Additional Practice:**

Add More shapes to a second page of this document.